6-4 小テストの問題作成②(問題バンクから追加する)

小テストの設定が完了したら,問題を追加していきます。 問題の作成には2つの方法があります。

A.直接小テストを作成する B. あらかじめ問題バンクに問題を作りためておき、これを編集する

こちらでは,

B. あらかじめ問題バンクに問題を作りためておき、これを編集する方法を説明します。

① 小テストを設定するコースを開き,『編集モード』クリックします。

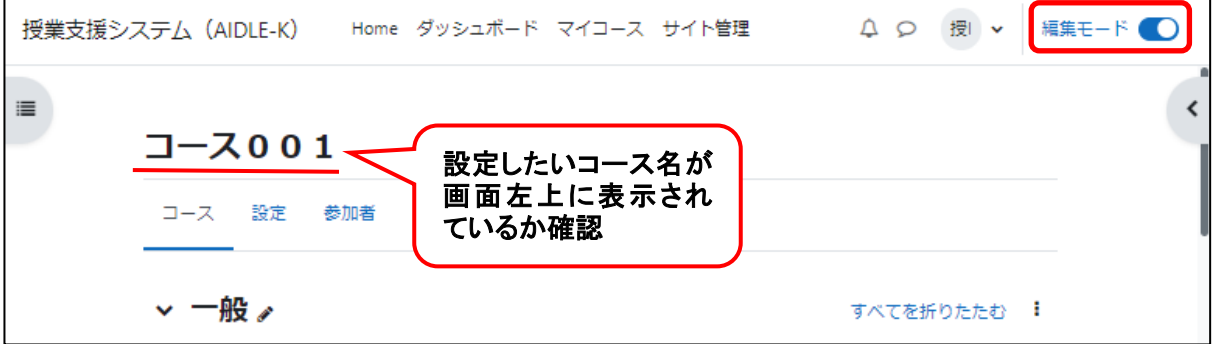

② 作成したい小テストの名称(トピック名)をクリックします。(今回は小テスト1)

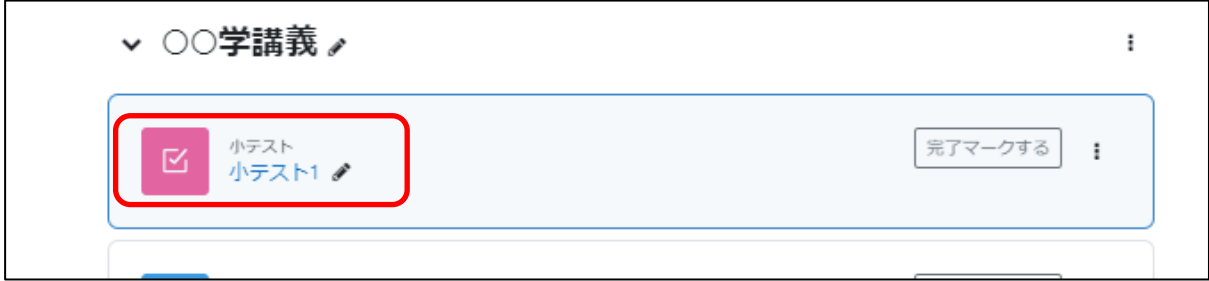

③『問題バンク』タブをクリックします。

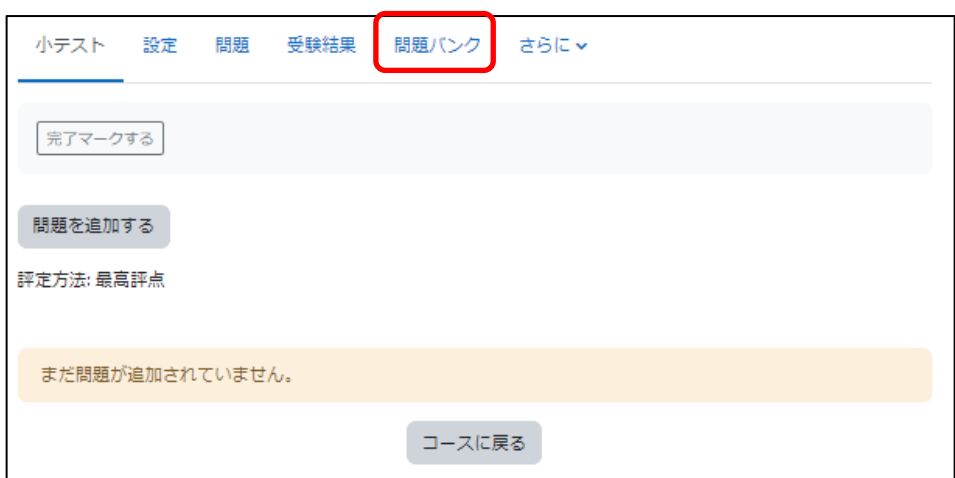

## ④ 問題バンクのカテゴリを作成します。

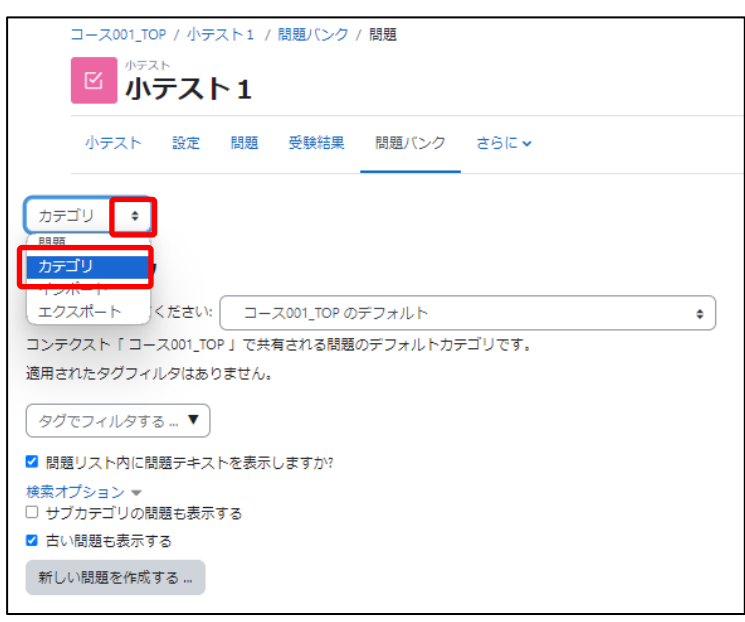

小テストを直接作成する場合でも, 作成した問題は自動的に問題バン クに蓄積されます。このため、カテ ゴリを作成しておくと,後で使用す る際に分かりやすくなります。

## ⑤『カテゴリを追加する』をクリックします。

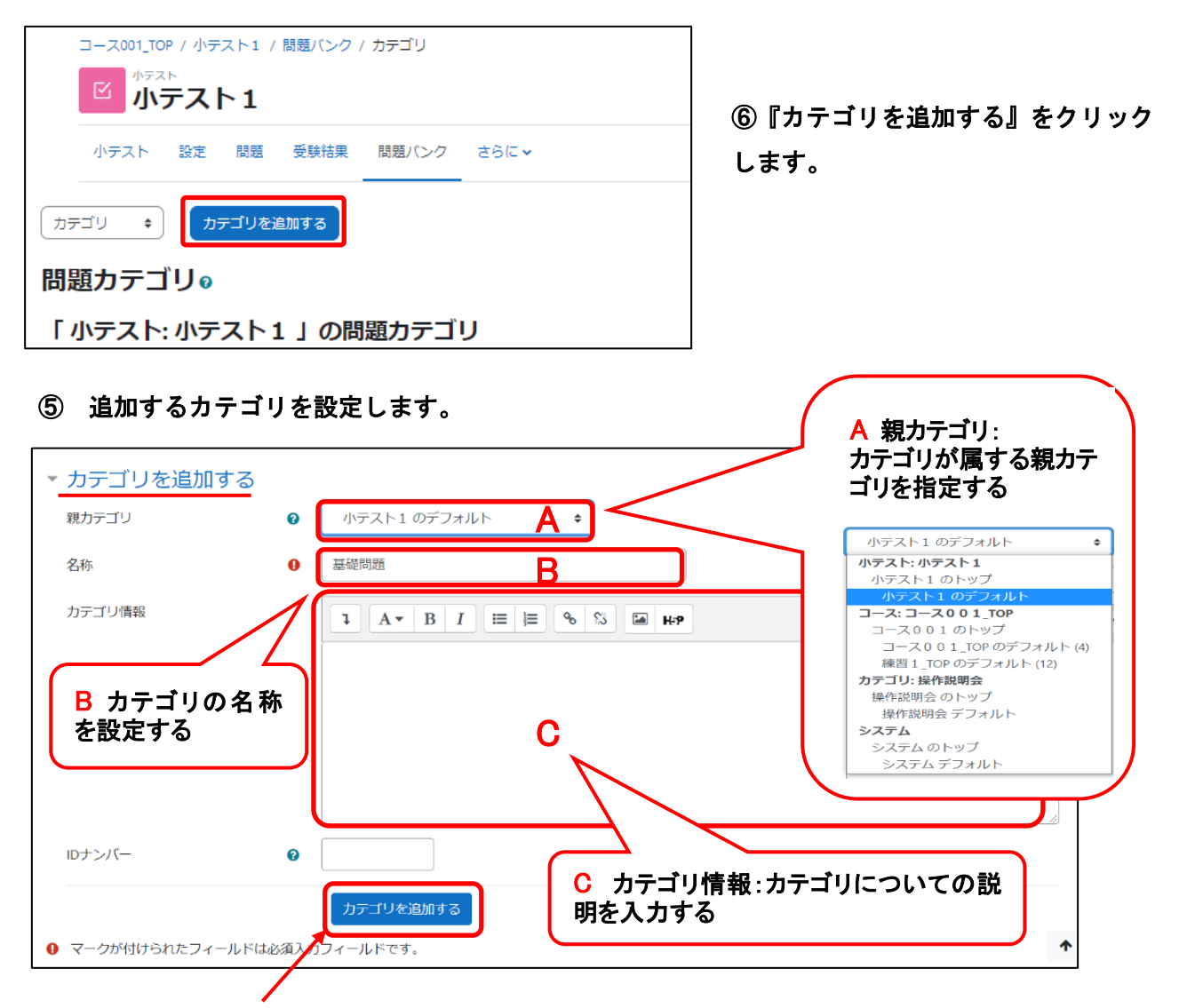

⑦ 入力後,『カテゴリを追加する』をクリックします。

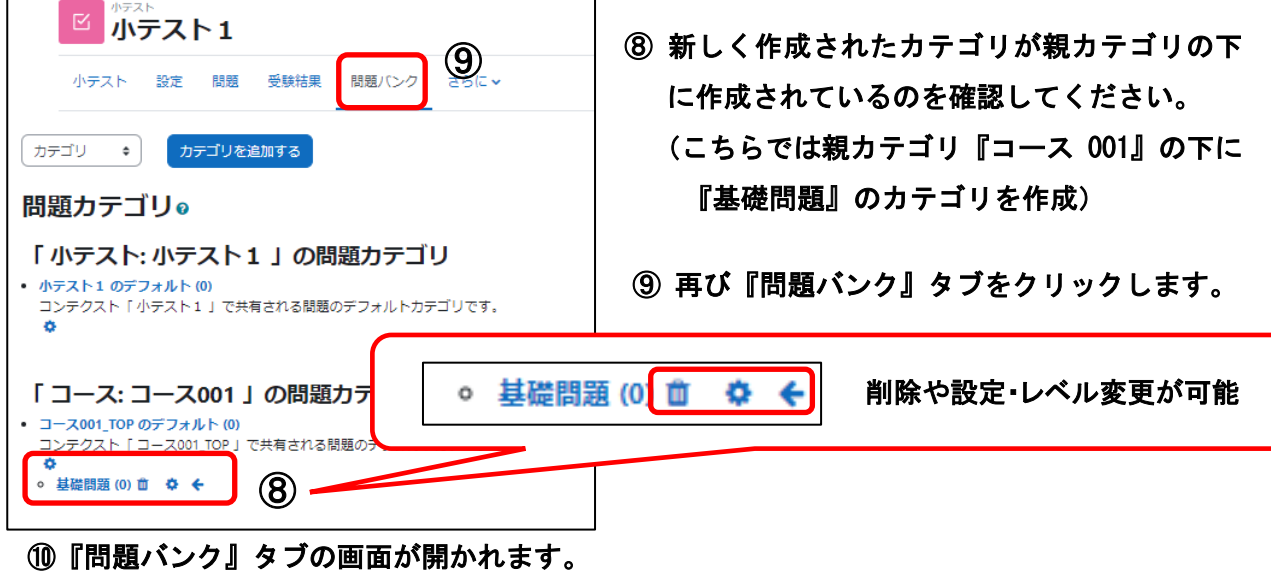

『カテゴリを選択してください』の をクリックし,プルダウンメニューから問題を登 」 録したいカテゴリを選択し,クリックします。

⑪『新しい問題を作成する』をクリックします。

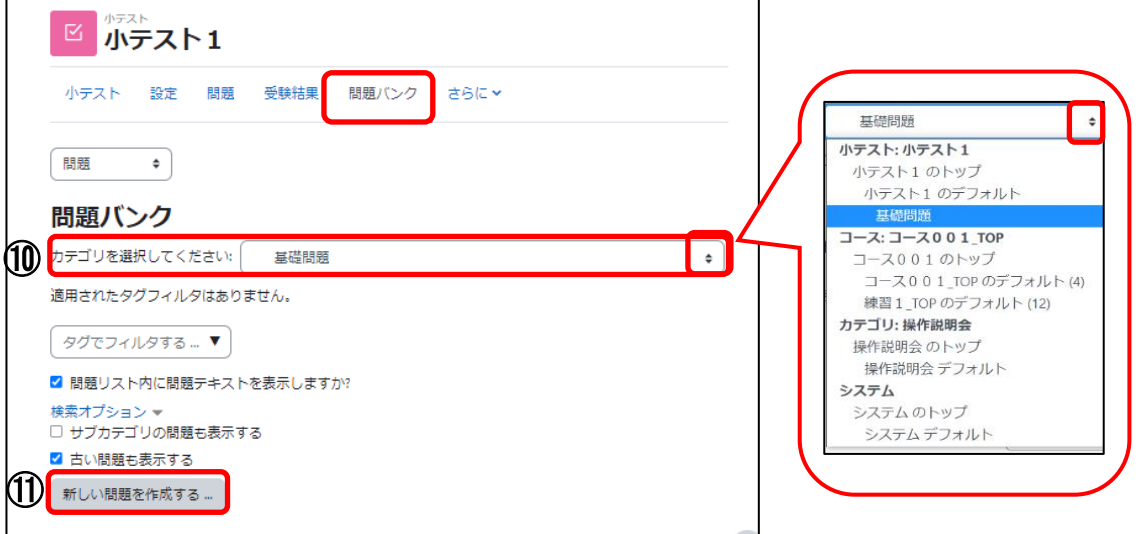

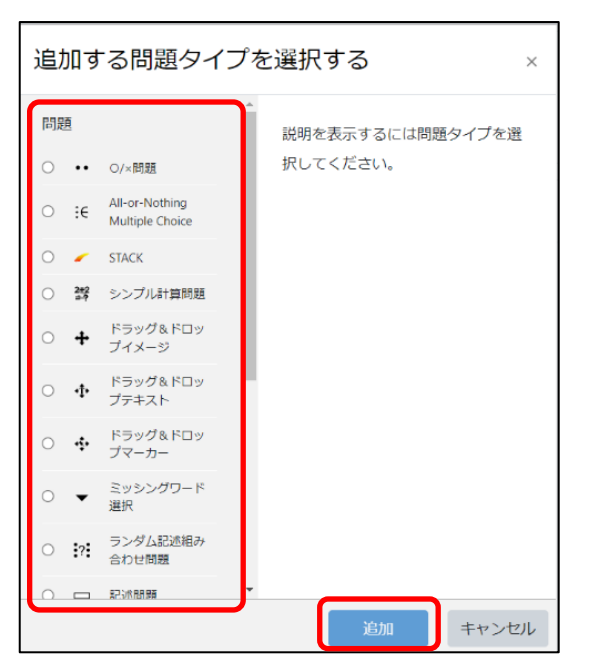

⑫ 『追加する問題タイプを選択する』ダイ アログが表示されるので作成したい問 題の形式を選択して『追加』をクリック します。

各問題タイプの作成マニュアルへ続きます。